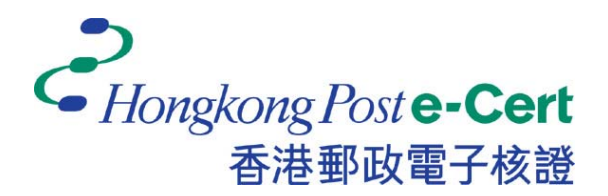

# 电子证书 **Token** 用户指南

版本 **1.1** 

更新日期:*2018* 年 *6*月

# 目录

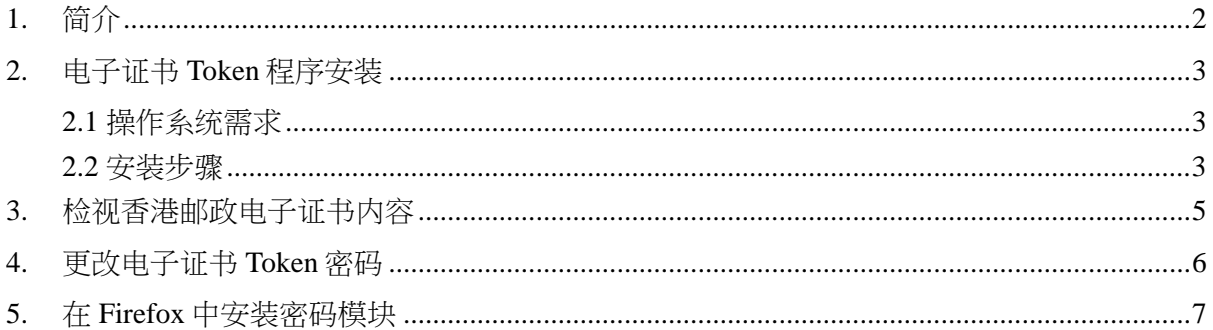

## **1.** 简介

电子证书 Token 是一种 PKCS#11 加密储存媒体,是香港邮政电子证书(个人)"互认版"及电 子证书(机构)"互认版"的储存媒体。用户可根据此份用户指南检阅电子证书及更改电子证书 Token 的密码。

阁下在执行以下步骤之前,请准备以下所须物件:

- a) 电子证书 Token 相配对的香港邮政电子证书密码信封。
- b) 配套光碟,内含"SafeNet Authentication Client"。

如有查询,请致电香港邮政核证机关热线 2921 6633 或电邮至 [enquiry@](mailto:enquiry@eCert.gov.hk)eCert.gov.hk。

### **2.** 电子证书 **Token** 程序安装

#### **2.1** 操作系统需求

Windows Vista SP2 (32 $\angle$   $\angle$   $\overline{\overline{n}}$ , 64 $\angle$  $\overline{\overline{n}}$ ) Windows Server 2008 R2 SP1 (32 位元, 64 位元) Windows Server 2008 SP2 (32 位元, 64 位元) Windows Server 2012 and 2012 R2 (64  $\frac{1}{(11)}$ )

Windows 7 SP1 (32 $(x, \vec{r})$ , 64 $(x, \vec{r})$ ) Windows 8 (32 位元, 64 位元) Windows 8.1 (32 位元, 64 位元) Windows 10 (32 位元, 64 位元)

如需使用电子证书 **Token**,必先安装 **SafeNet Authentication Client** 程式。

注意: 如阁下所使用的作业系统为 Windows 10/ 8/ 7 或 Vista, 请以管理员身份登录, 以便正 常安装软件。如需了解如何以 Windows 管理员身份登录,请联络您的系统管理员。

#### **2.2** 安装步骤

- 1) 登录管理员。
- 2) 关闭所有应用程式。
	- a) 请卸载旧"SafeNet Authentication Client"软件版本(如适用)。
	- b) 将光碟放入光碟机并选择安装程式 *SafeNet Authtication Client-x32-10.2.msi* (适用于 32 位元) or *SafeNet Authtication Client-x64-10.2.msi* (适用于 64 位元) 。
- 3) 单击 *Next* (下一步) 。

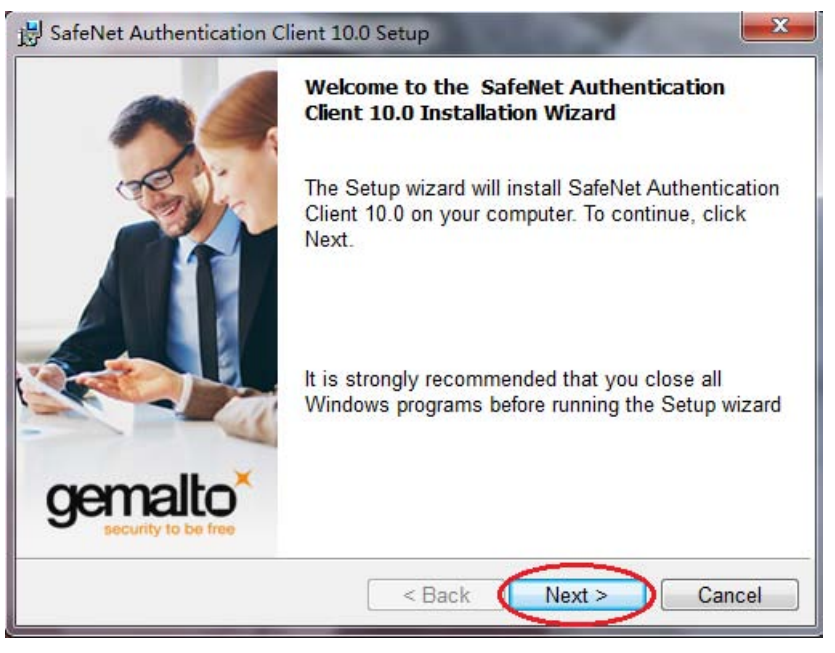

(安装需数分钟,请耐心等候。)

4) 选择介面语言"*Chinese*",然后单击 *Next* (下一步)。

请阅读条款后选择"*I accept the license agreement*"(接受条款),然后选择 *Next* (下一步) 进行安装。

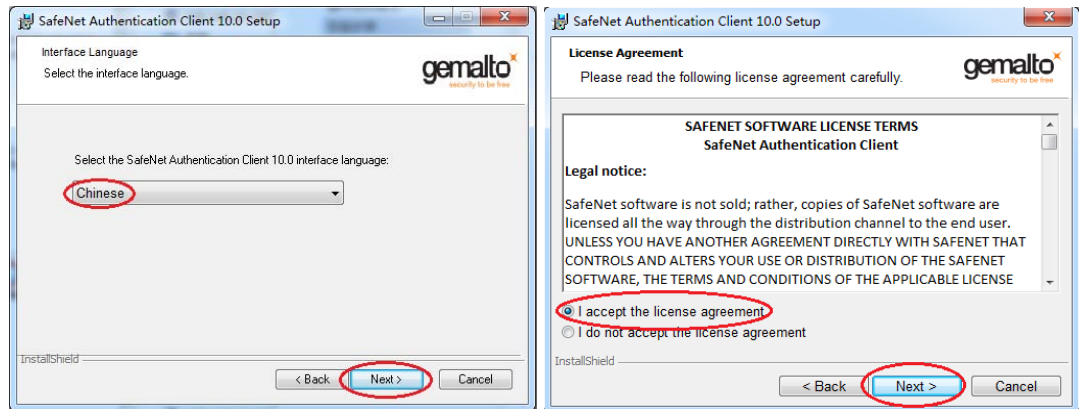

5) 点击 *Next* (下一步) 直接跳至步骤 *6*。

\*若阁下想更换安装文件路径,请点击 *Change* (变更) 按纽。然后选择适当的安装文 件路径, 然後按 *OK*。

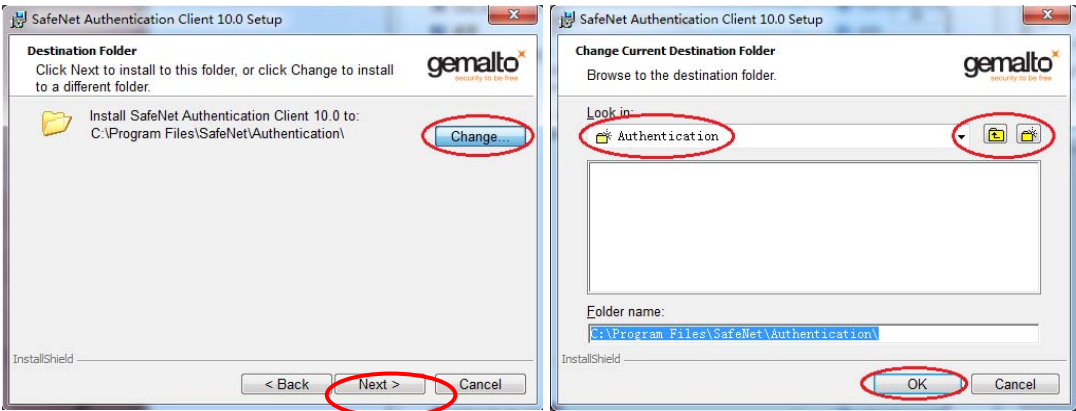

6) 点击 *Install* (安装) 来安装应用程序。然后点击 *Finish* (完成) 退出安装程序。

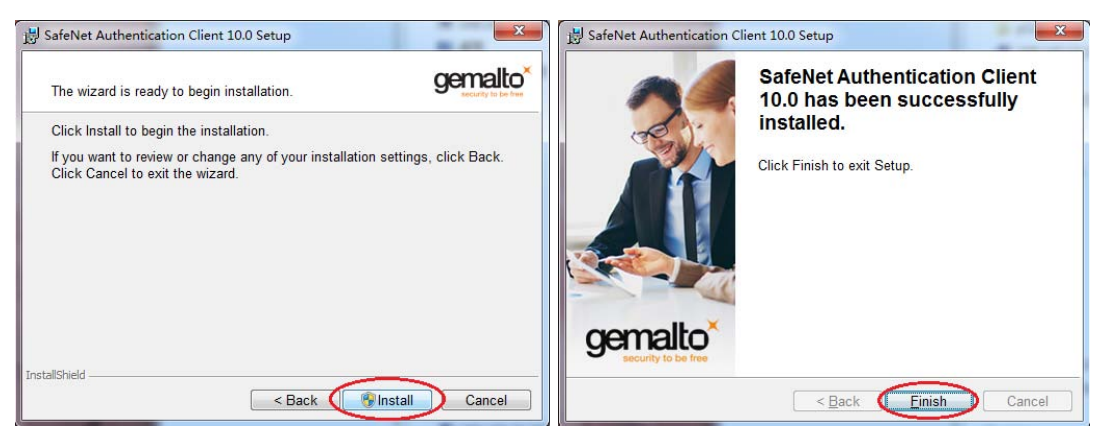

## **3.** 检视香港邮政电子证书内容

1) 选择(*开始*)功能表,选择程式集> SafeNet > SafeNet Authentication Client

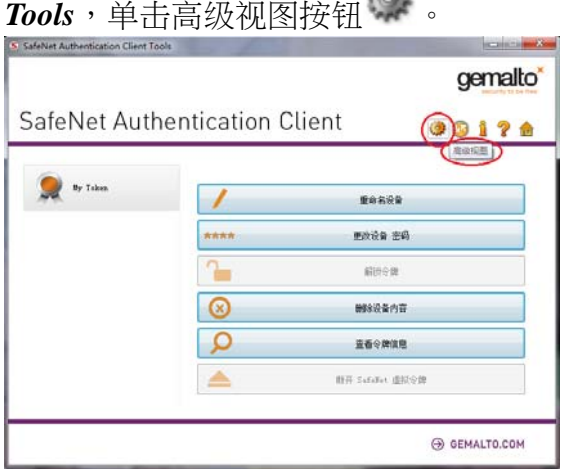

2) 选择 *My Token* 來展开,然后选择数码证书检视内容。

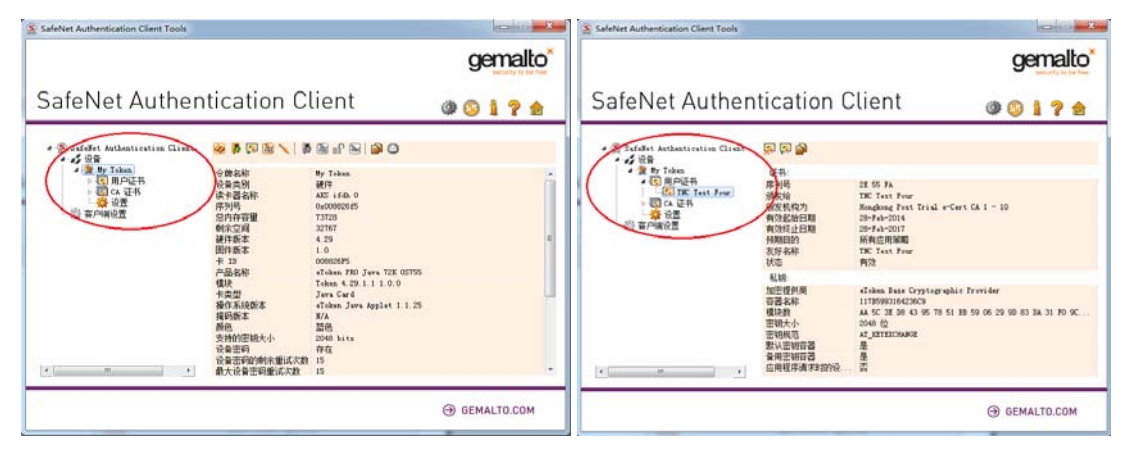

### **4.** 更改电子证书 **Token** 密码

- 1) 将电子证书 Token 插入电脑中。
- 2) 选择 (*开始*)功能表,选择程式集 > SafeNet > SafeNet Authentication Client Tools.
- 3) 单击*更改设备密码* 按钮。

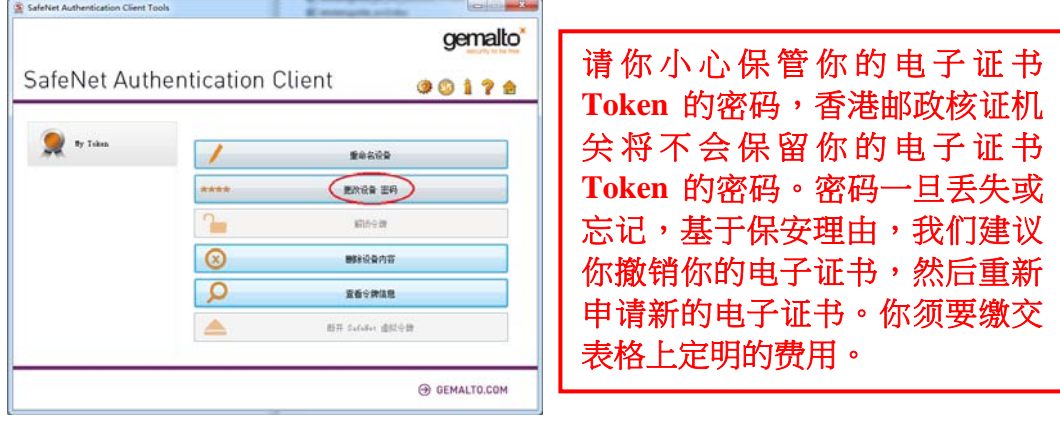

- 4) 显示密码更改视窗。
	- a. 于*当前令牌密码*,输入现有密码。如初次使用,请输入*香港邮政电子证书密码信封* 内之密码。
	- b. 于新令牌密码,输入新密码。
	- c. 于确认密码,再次输入新密码进行确认。
	- d. 确认进行密码更新,再按 确定完成变更。

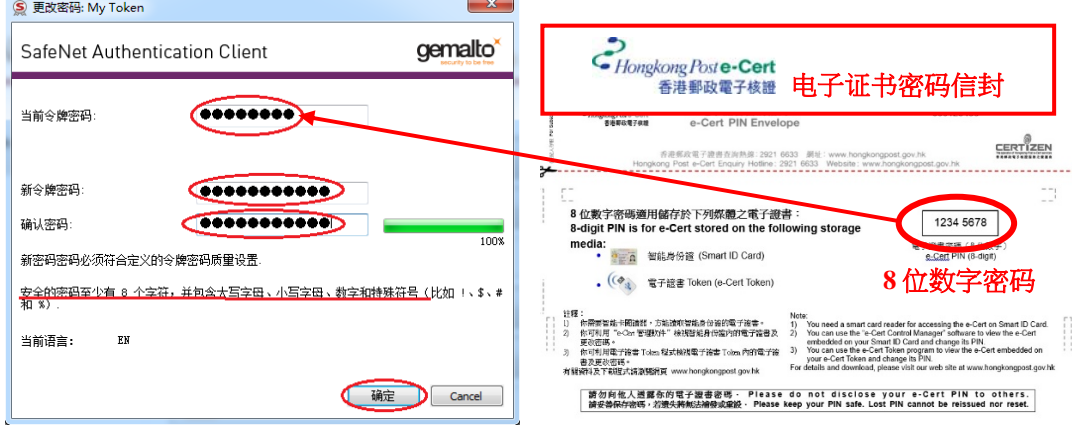

e. 点击确定 以完成步骤。

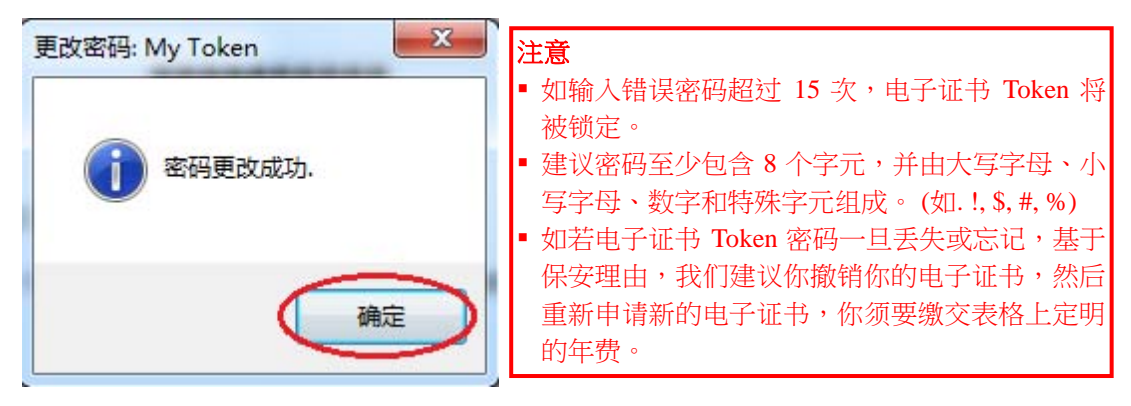

## **5.** 在 **Firefox** 中安装密码模块

阁下需在 Firefox 浏览器安装相应密码模块以便使用此浏览器连接加密网页。请根据以下步骤 安装密码模块:

- 1) 打开 *Mozilla Firefox*。
- 2) 在主界面选择: *Tools -> Options -> Advanced,* 然后选择 *Certificates* 项目栏。
- 3) 点击 *Security Devices*。

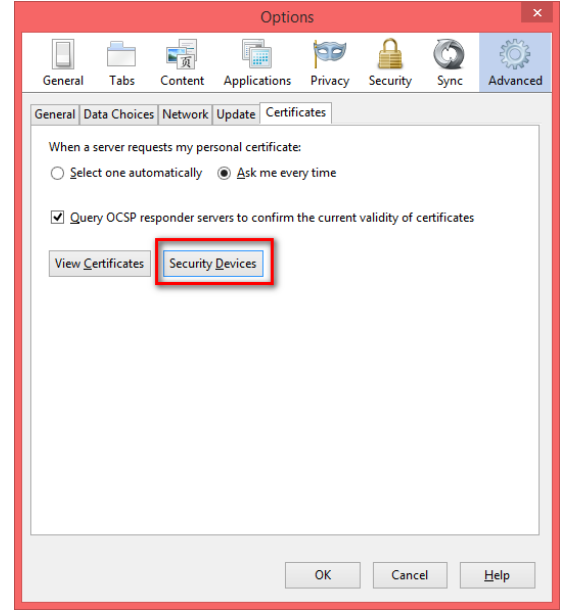

4) 在下一对话框,点击 *Load*。

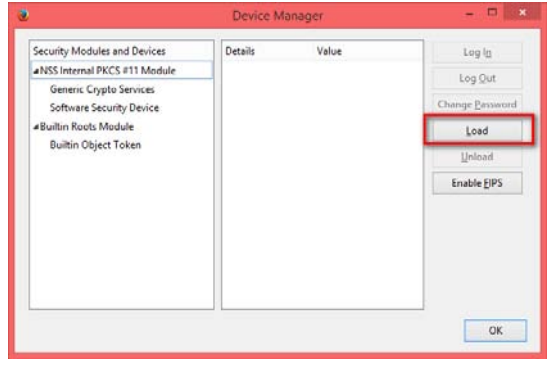

5) 在 Module Name 中输入 e-Cert Token · 点击 Browse..., 然后选择下列文档 "eTPKCS11.dll",存放路径为: C:\Windows\System32\eTPKCS11.dll*。* 点击 OK 以确 认。

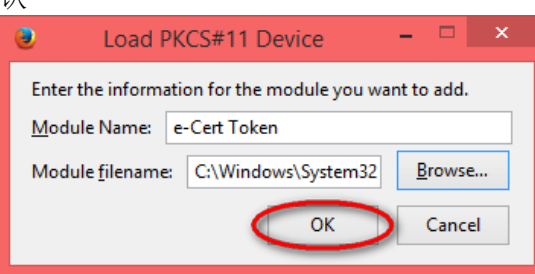